## 【オンライン授業 受講方法】《Android》

※必要に応じて、イヤホンをご用意ください。

- ① 事前に、GooglePlay ストアからアプリ「ZOOM Cloud Meetings」をインストー ルしてください。
- ② 「Zoom」アプリを起動すると、左下のような画面になります。 「ミーティングに参加する」をタップし、

「ミーティング ID」と「表示名(スクリーンネーム)」を入力し、「参加」をタップします。 パスコードを入力して「OK」をタップすると授業に参加できます。

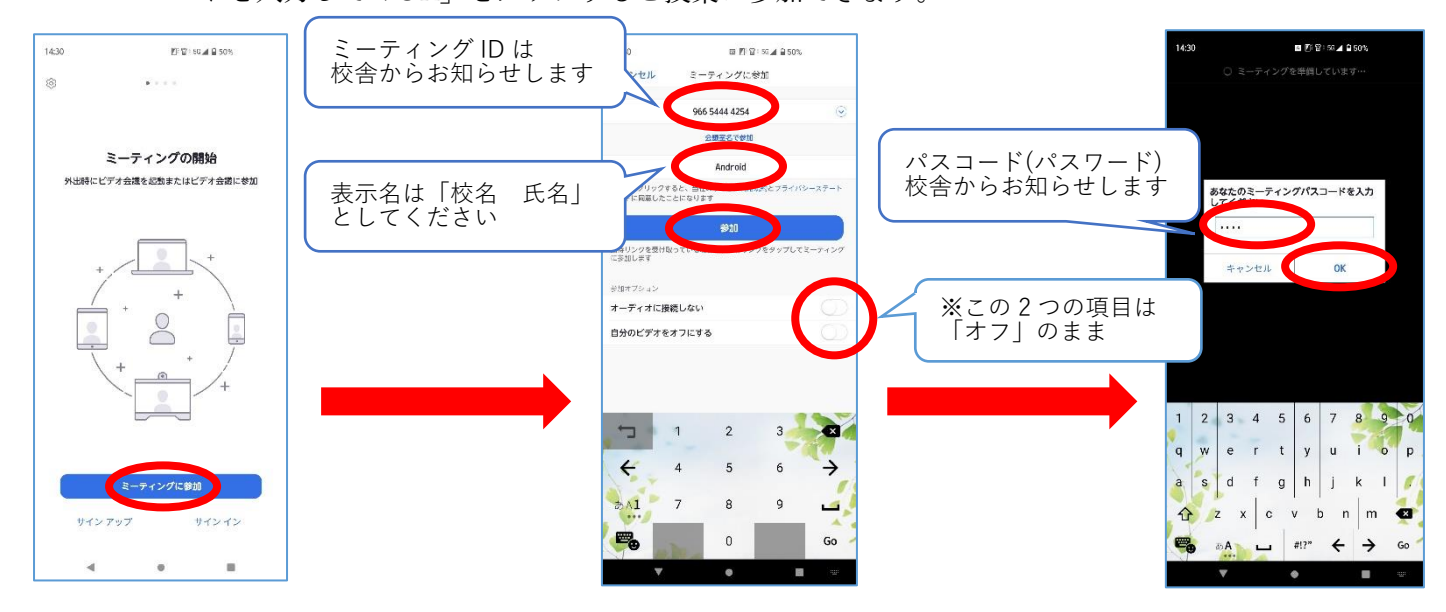

③ 左下の「オーディオに接続」のところは「WiFi または携帯のデータ」をタップしてください。 ※端末やインターネットへの接続状況によって表現が異なる場合があります。 授業中は画面を横にして、「ミュート」の状態でお使いください。

※授業中講師の指示によりミュート状態を解除する場合があります。 授業が終わるまで他のメニューボタンは押さないでください。

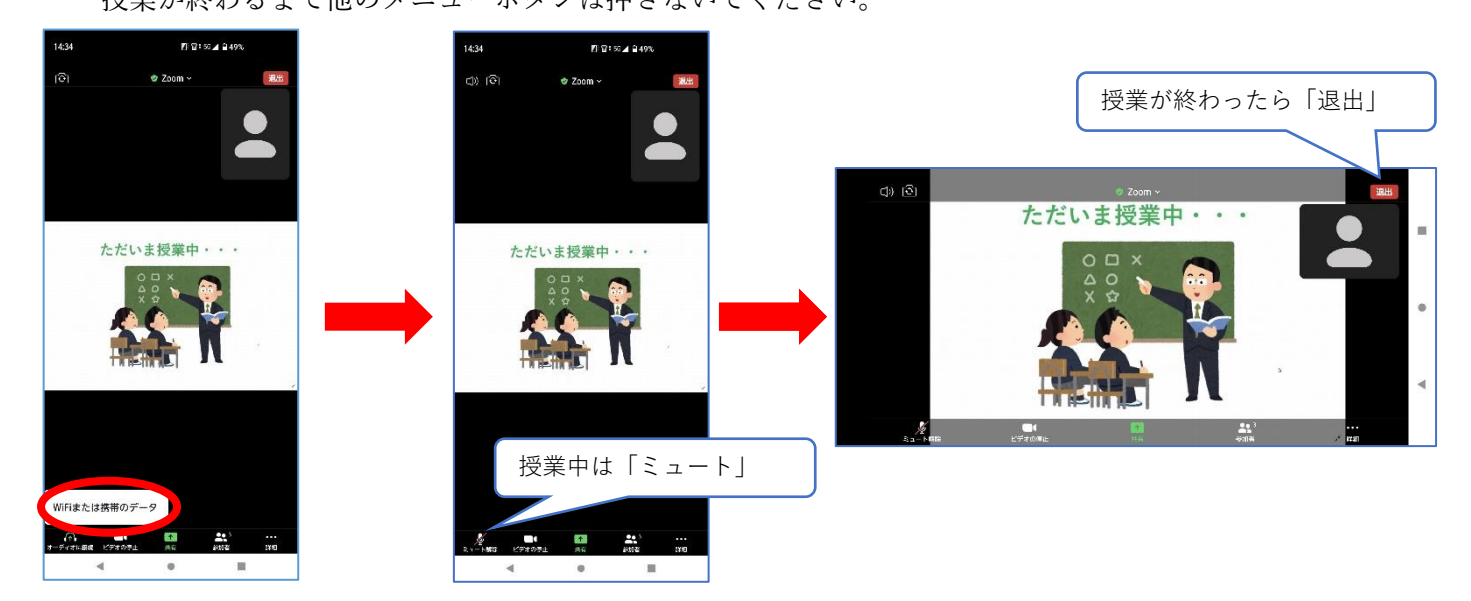

※同じ部屋で複数の端末を同時に Zoom に接続すると、雑音が発生する(ハウリング)ことがあります。 ご兄弟姉妹で同時にご利用の場合はなるべく別の部屋でお願いします。

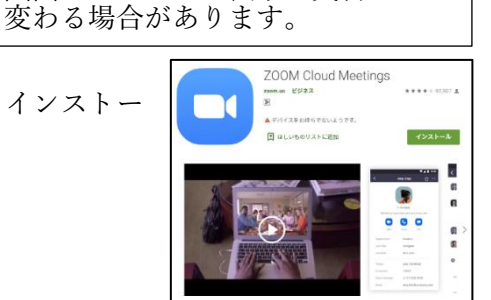

Zoom のバージョンアップ等により 画面レイアウトや表示の文言が

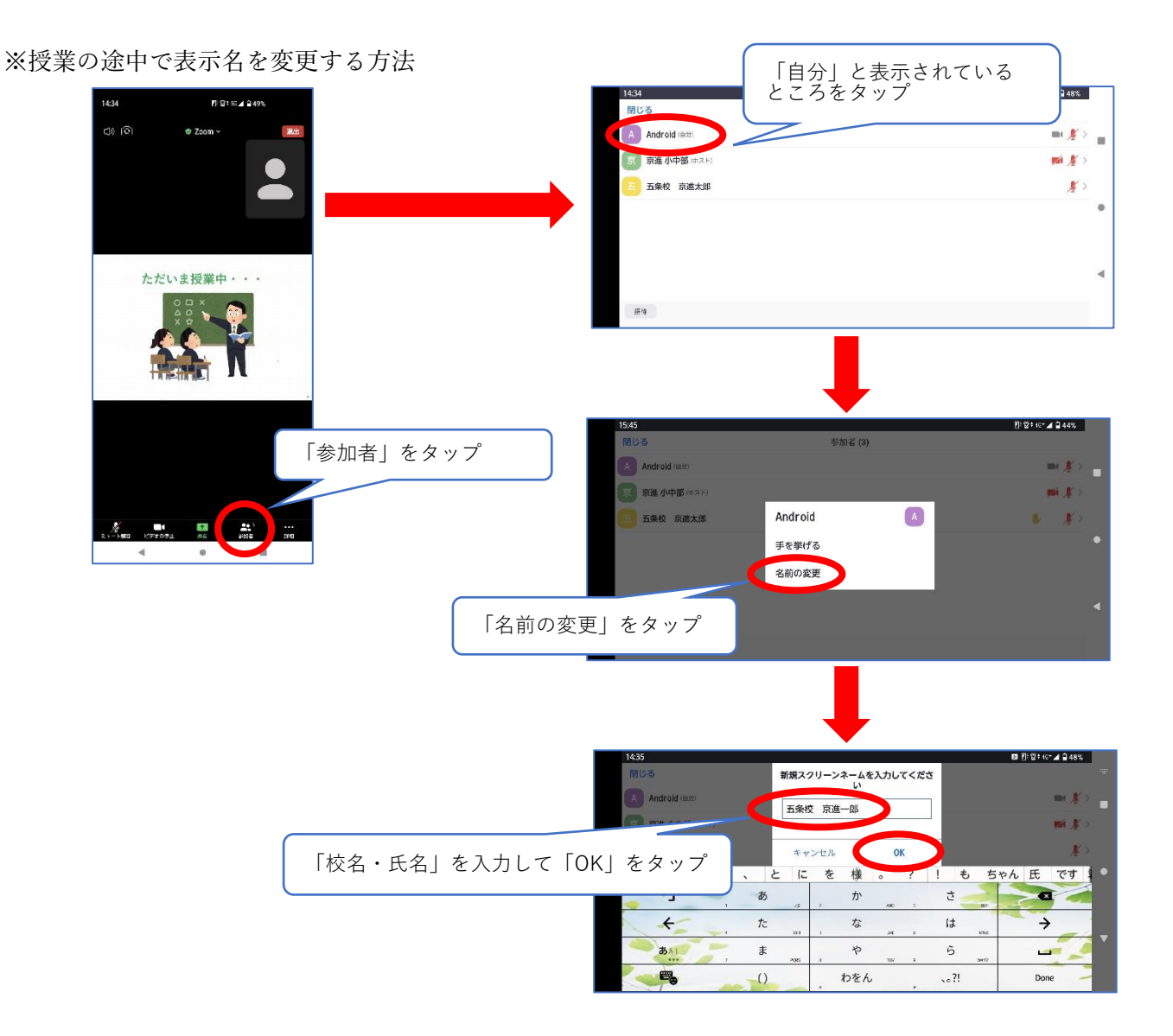